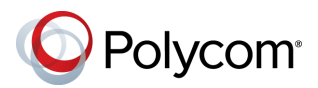

# **Quick Tips for the Polycom® RealPresence® Group Series**

**Parts of the Remote Control**

### 3725-63709-003/A | December 2014

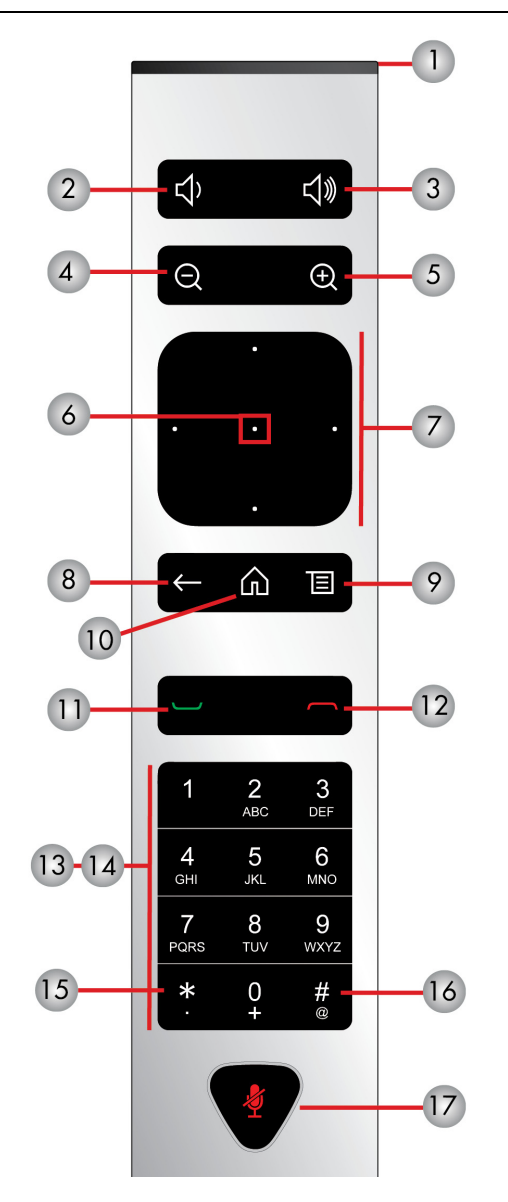

### **Number Description** 1 LED IR emitter 2 Decrease speaker volume 3 Increase speaker volume 4 Zoom camera out 5 Zoom camera in 6 Select button - Press center button to select highlighted menu item 7 Navigate through menu items using the Up, Down, Left, and Right buttons; pan/tilt the camera 8 Delete letters or numbers or go back to a previous screen 9 Display the Menu screen 10 Return to the Home screen 11 Place or answer a call 12 | End or reject a call 13 **Enter letters or numbers** 14 In camera control mode, move the camera to a stored preset or press and hold a number to store a preset 15 **•** Generates an asterisk if the cursor is in a text field **•** Generates a period if the cursor is in a numeric field 16 | Generates touch (DTMF) tones. Press #, followed by DTMF keys to send 17 **Mute a microphone**

### **Place a Video Call**

#### **Enter a Name or Number**

- **1** Select **for** from the Home screen, or just start entering the number on the remote control.
- **2** Enter the IP address, SIP address, or H.323 name. Include the dots in an IP address. To enter text, use the onscreen keyboard.
- **3** Select **Place a Call** or press **on** the remote control.

#### **Call Contacts or Recent Calls**

**1** Select one of the following:

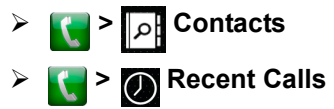

- **2** Highlight the contact you want to call. You can navigate to the contact or use the Search field.
- **3** Select **Call** or press **on** the remote control.

### **Use Speed Dial**

To call a speed dial contact from the Home screen, highlight it and press  $\Box$  on the remote control.

### **Use the Calendar**

If your system is configured to use the Calendar widget, to join a video meeting, click the meeting in your Calendar.

### **Answer a Call**

Select **Answer** or press **on** the remote control.

## **Mute Your Microphone**

Press  $\langle \cdot \rangle$  on the remote control or  $\langle \cdot \rangle$  on the table microphone.

## **End a Call**

- **1** Press **on** the remote control.
- **2** If prompted, confirm that you want to hang up.

## **Place a Multipoint Call**

To place a multipoint call when in a bridge call:

- $\bullet$  Place a call, then press  $\bullet$  on the remote control or select , and then select **Add a Call** to place a call to the next site. Repeat until all sites are connected.
- Call a group from the Contacts.
- Call one or more sites, and then ask those sites to call additional sites.

## **Adjust the Volume**

Press  $\bullet$  or  $\bullet$  on the remote control.

## **Add to the Favorites List**

- In the local interface, go to **Place a Call > Contacts**. Select **Search** and use the onscreen keyboard to find the desired entry. Highlight the entry and select **Favorite**.
- In the web interface, go to the Manage Favorites page. Click **Add from Directory**, and then search for the person to add and select **Save**.
- You can also create a Favorite in the web interface. On the Manage Favorites page, click **Create New Favorite**, and then complete the fields and click **Save**.

# **Select or Adjust a Camera**

- While in a call, select **> My Video** and either **Show Self View** or **Hide Self View**. The menu disappears and a message displays, telling you which camera you are controlling.
- To switch between **Show Self View** and **Hide Self View** without accessing the menu while in a call: on the remote control, press **Select**.
- To pan or tilt the selected camera: on the remote control, press the left, right, up, and down navigation buttons (not available with all cameras).
- To control cameras without accessing the menu: press  $\oplus$  or  $\ominus$  on the remote control (not available with all cameras).

## **Start and Stop Video In or Out of Calls**

- To stop video, using the local interface, go to  $\blacksquare$ **> My Video** and select **Stop Video**. A video pause icon appears on the display.
- To start video, using the local interface, go to  $\blacksquare$ **> My Video** and select **Start Video**. The video pause icon disappears from the display.

## **Adjust the Video Layout While in a Call**

To adjust the video layout that the far-end sites see on their monitors during a point-to-point or multipoint call:

- **1** With your remote control, select **> Layout.**
- **2** Select Browse.
- **3** Select one of the available layouts.

# **Power the System On and Off**

- To power on the system, press  $\rightarrow$  on the remote control or the power sensor on the front of the system.
- $\bullet$  To power off the system, press and hold  $\bullet$  on the remote control or the power sensor on the front of the system for 3 seconds. Wait 15 seconds before you unplug the power cord.

### **More Information**

For more information about setting up and using the system, refer to [s](support.polycom.com)upport.polycom.com*.*

# **Tips and Tricks**

- Make sure you know the name or number of the site you want to call.
- Connect and test any additional equipment before the meeting.
- Avoid wearing bright colors, all-light or all-dark clothing, or "busy" patterns. Light pastels and muted colors look the best on the screen.
- Adjust your camera so that the far site can see you. Fill the screen with people rather than with the table, chairs, walls, lights, or floor.
- Adjust your microphone so that the far site can hear you. Mute the microphone before moving it.
- Make sure that you can see and hear the far-site participants.
- Introduce all participants when the meeting starts. Speak in your normal voice without shouting. Use natural gestures when you speak.
- Don't tap on the microphone or rustle papers near the microphone. In a multipoint call, mute your microphone when you are not speaking.

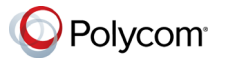

www.polycom.com